## **TestEQUITY**

### **F4T Firmware Upgrade**

Software Version: 03:06:0011 Released May 5, 2017

#### **What's New?**

#### **Enhancements:**

- Improved response time to display the list of Profiles when a large number of Profiles are present.
- Allow export of partial data log file via the "Transfer Files Now by" option under Data Log > Data Log File Transfer.
- Added SCPI commands for controllers with Cascade Control.
- Added legacy F4 commands to new Data Map 3 for controllers with Cascade Control.
- Additional legacy F4 commands to Data Map 2.

#### **Bug Fixes:**

- Adding a profile directly from the home screen Profile Actions button no longer results in the first existing profile being overwritten.
- Fixed an issue that resulted in Profile #1 being overwritten when importing a profile to a system containing 39 existing Profiles.
- Fixed an issue that sometimes caused the list of available Profile actions that was displayed to be incorrect immediately after stopping the current Profile run. This could prevent the user from starting a new Profile run.
- Fixed Profile export to USB from the controller File Transfer menu. Previous Versions 3.03 3.05 created a Profile\_0.wpf file that was unusable.
- Fixed an issue where changes to the Ethernet Netmask would revert to the default setting of 255.255.255.0.

You can download the new firmware from<http://www.testequity.com/documents/chambers/F4TUpdate306.zip>

- Unzip the downloaded file. Put the file named "F4TUpdate" (no file extension) on a USB thumb drive that has nothing else on it.
- Plug the thumb drive into the USB port on the chamber.
- Recycle the power (or turn the power on if the chamber power was off).
- The F4T will begin updating. It will take several minutes to complete this process.
- After the update process is completed, remove the thumb drive.

# **TestEQUITY**

If you are upgrading from firmware OLDER than 01:02:00:0010 - Released May 1, 2015:

- After the update process is completed, you will notice that the F4T temperature display reads in degrees F. To change the display back to degrees C, perform the following:
	- o Press the Menu Button.
	- o Press the Settings Button.
	- o Press the Global Button. Change Temperature Units from F to C.
	- If you want colorful menu buttons, you will need to log in with the password.
		- o Press the Menu button, and then press Login. Enter the password "Rtm" (enter without the quotes, casesensitive).
		- o Press the Personalize button. Then press Menu Personalization.
		- o Select the Button Ring color (select Blue or whatever you want), then Icon Color (scroll down to Multicolor or whatever you want).
		- o You can then press Logout to ensure that unauthorized users do not change anything, or you will be logged out the next time power is recycled.
		- o See images on next page for details.

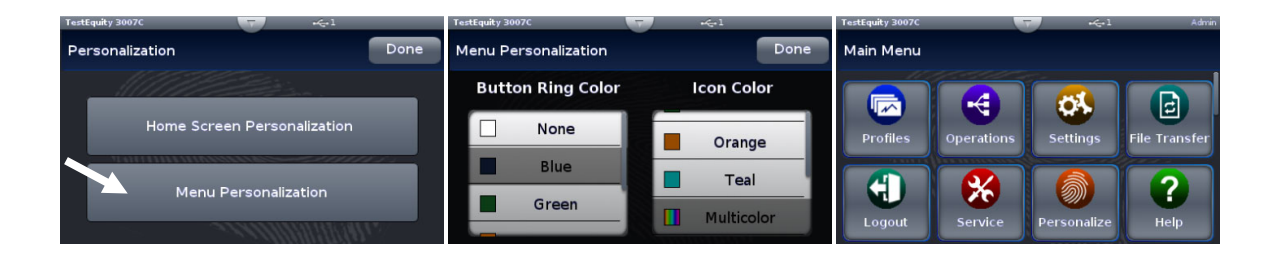